# **Quick Installation Guide for App (Guard Viewer)**

## **For Remote Viewing DVR through Mobile Phone (Android/iOS)**

 $\odot$ 

Verify

**Sign Up** 

#### *Steps:*

#### **A. Check if the DVR is online or offline:**

- 1. Go to the DVR's **Menu** -> **System** -> **Network**
- 2. Under **TCP/IP**, make sure Enable DHCP is checked and that the IPV4 Address is not 192.168.1.30 (192.168.1.30 means the DVR does not have the right IP address or the DVR is offline).

### **B. Download and Install APP "Guard Viewer " from the Google Play or Apple Store.**

#### **C. Register by your E-mail Address**: ⊕ Sign Up **1.** Open the APP and Click **Sign Up**. **2.** Enter the **Email Address**. 2 **3.** Check the **Agreement**. info.101avinc@gmail.com **4.** Click **Verify** to get the **Code**. . **5.** Enter the **Security Code**. **6.** And click **Next**. A Username/Email 3 **7.** Enter your own **Password**. I have read and agree to **8.** Click **Sigh Up**. **《Service Agreement》 《Privacy Policy》** After click Sign up, it will automatically Login log in to your account.**Forgot Password**  $\overline{\left\langle \right\rangle }$ Sign Up Sign Up  $\overline{7}$ A code has been sent to your email. ......... info.101avinc@gmail.com 5 6 to 20 characters allowed, including letters(A-Z, a-z), digits(0-9), and special characters. 165624  $\odot$  $17s$ 8

6

**Next** 

#### **D. Add DVR to your account:**

- **9.** Once you login to your account, click Menu icon **on** the left-hand side top.
- **10.** Choose **Devices** to enter device menu.
- **11.** Click **Add**.

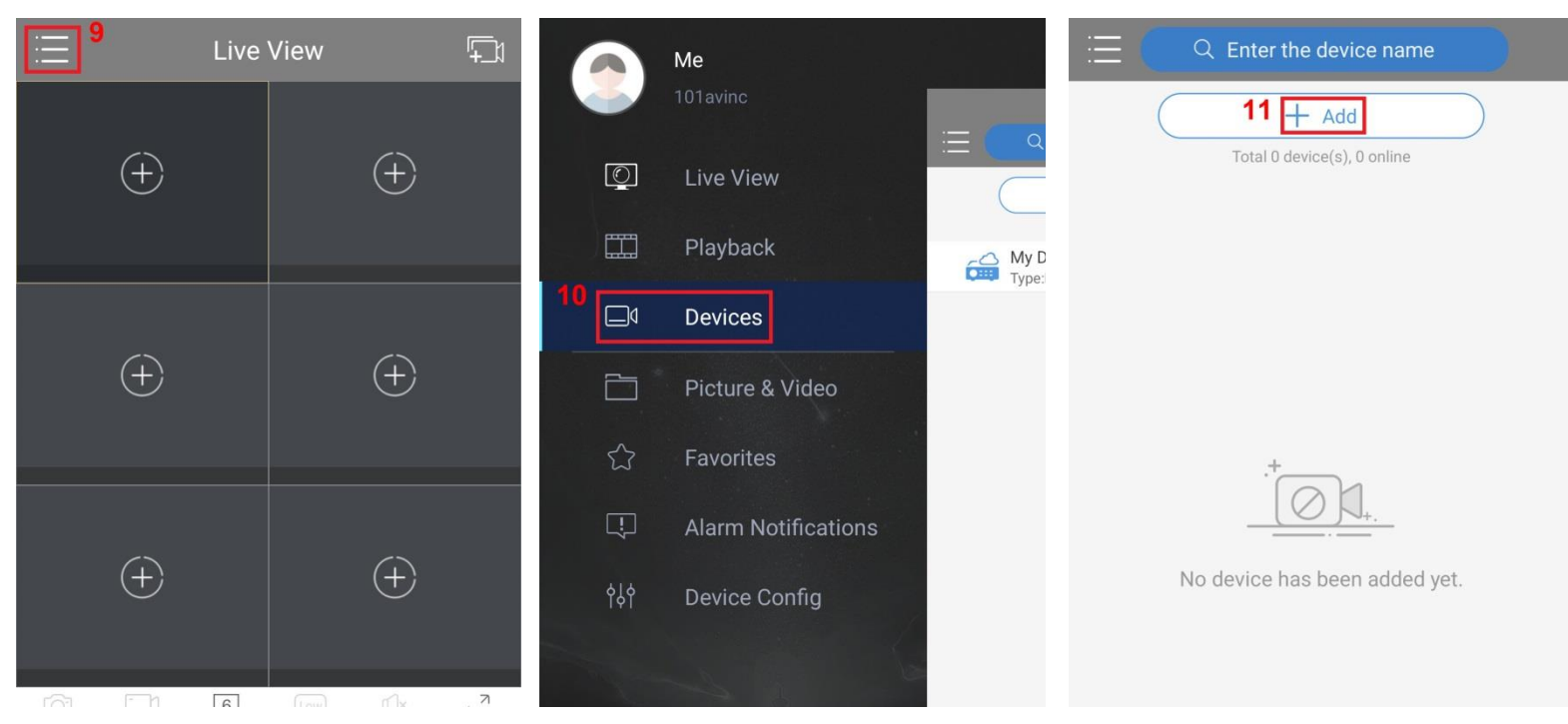

- **12.** Choose **Scan** from the options. The **QR Code** is on the bottom of the DVR.
	- Or go to DVR's **Menu** -> **System** -> **Network** -> **P2P**.
- **13.** After scan the QR Code, DVR's information will show on your screen.

And click save icon  $\Box$  on the left-hand side top. You will see DVR showing in your devices list.

**14&15.** Click the **DVR** and then click **Start Live View**, you will see the live view after that.

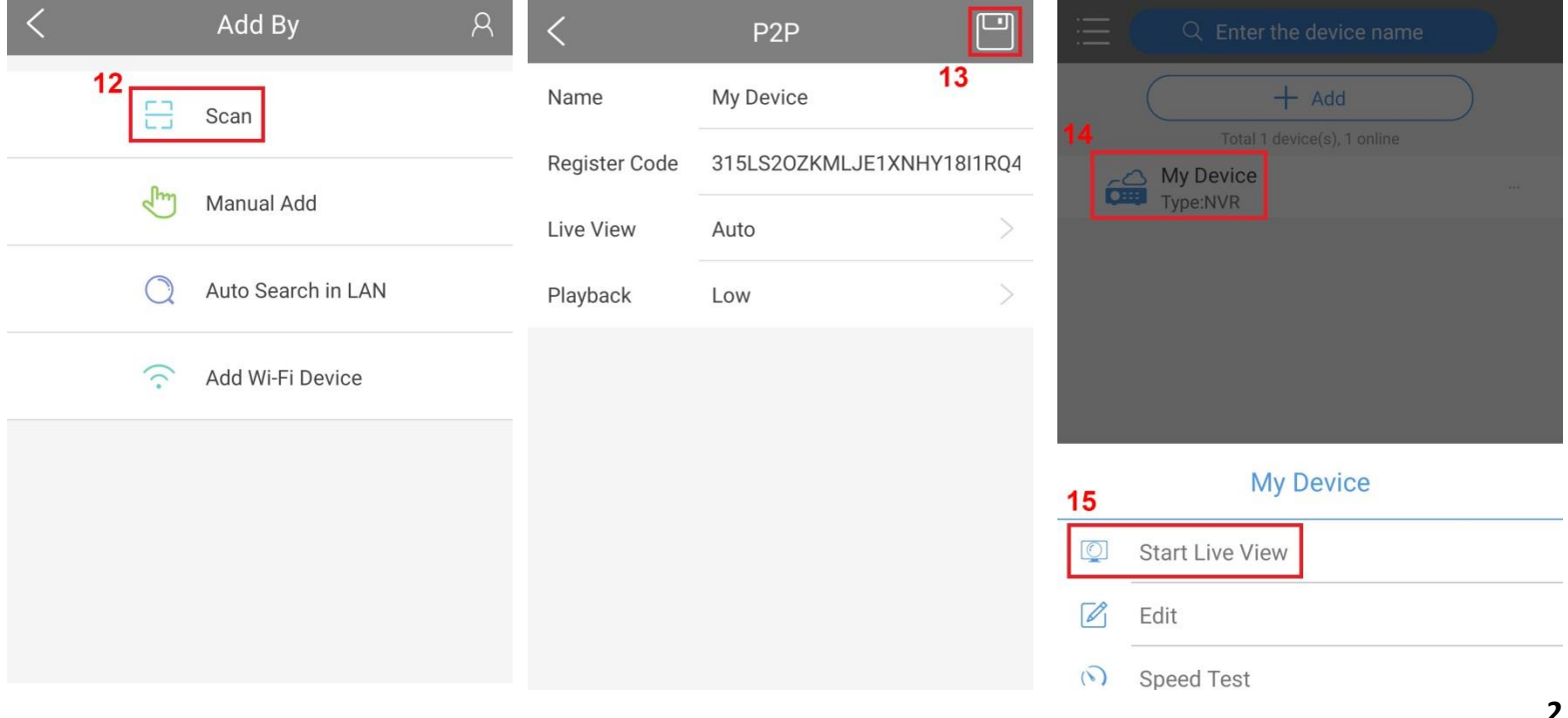